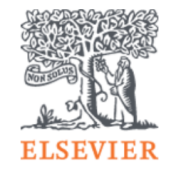

Login

Registe

### **Register and Apply for Remote Access**

- ➢ Go to [www.clinicalkey.com/](http://www.clinicalkey.com/nursing)
- ➢ For first time user, please register an account by selecting ''register''

#### Search for conditions, treatments, drugs, books, journals, and more

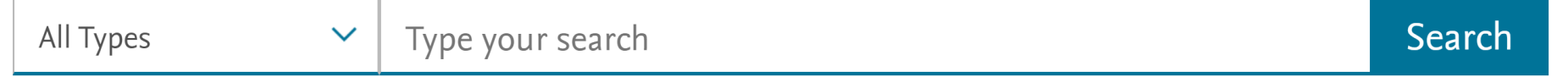

### Diagnose and treat your patients with confidence

#### **Clinical Overviews**

Comprehensive clinical topic summaries

#### Drug Monographs

Drug and dosing information to guide treatment

#### Mosby's Evidence-Based **Nursing Monographs** Research-driven answers to your clinical questions

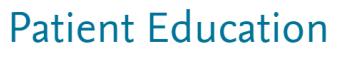

Educate and empower your patients

1

#### Register

Registration is quick and free. It allows you to personalize the Elsevier products to which you have access.

 $*$  = Required. Privacy policy.

services

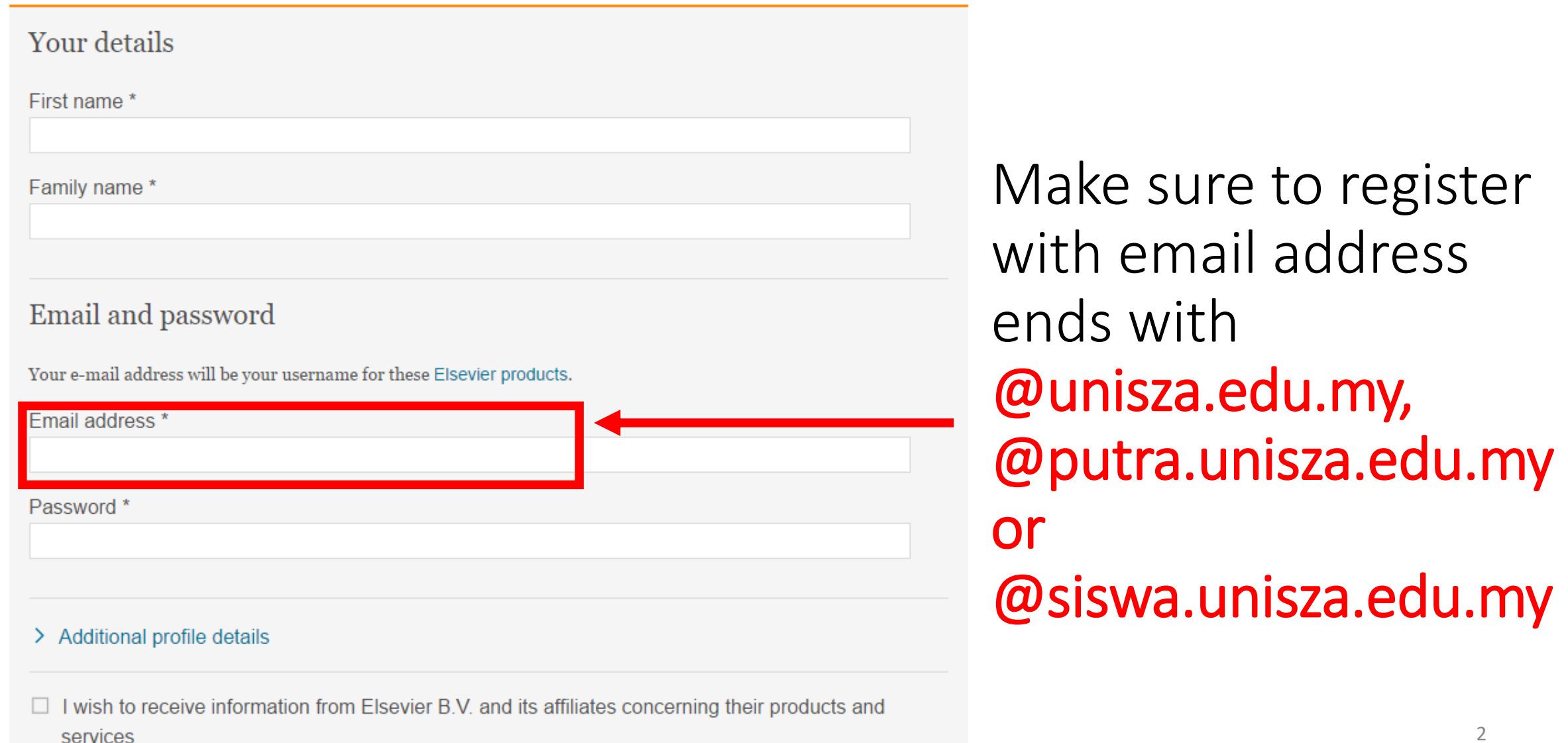

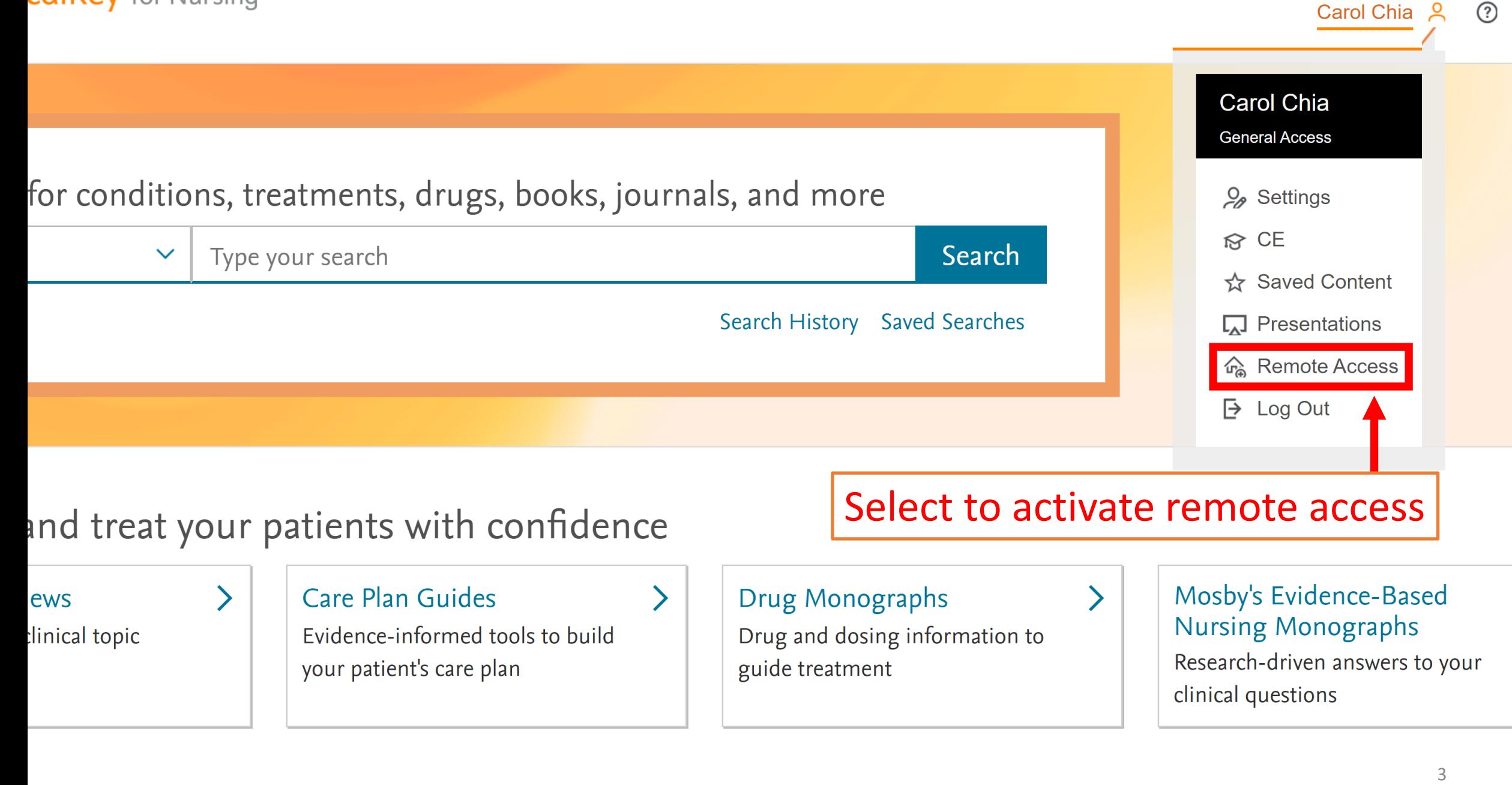

 $=$ 

#### Apply for remote access

If your institution has Remote Access enabled, this feature will allow you to access ClinicalKey even when you are not on your institution's network.

To begin, please input your institutional email address below. Remote Access is not compatible with a Yahoo, Gmail, or other personal email account. If you do not have an email address associated with your institution, please contact your institution's administrator to obtain remote access.

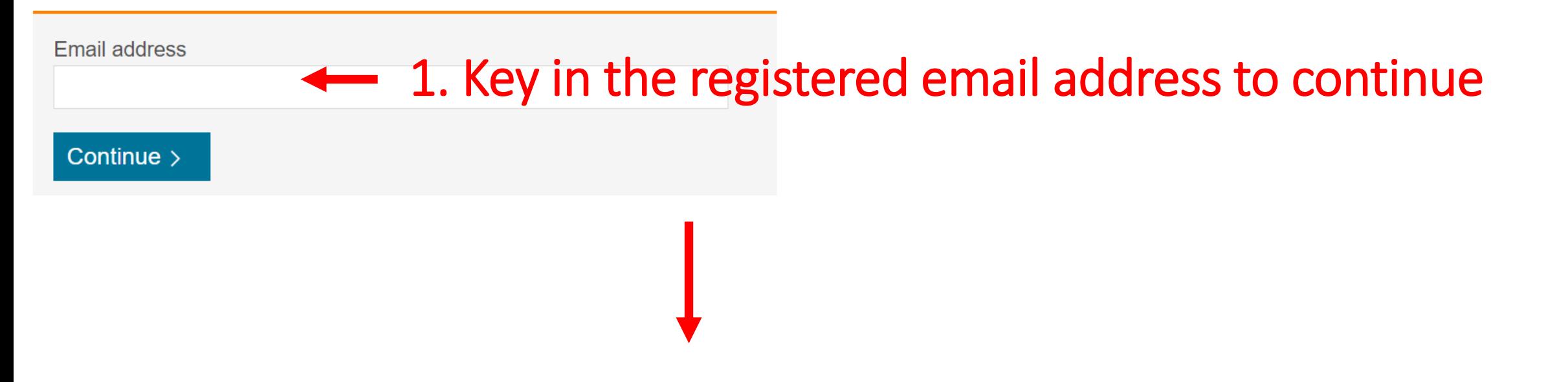

#### Remote access activation

A confirmation email has been sent to carol@unisza.edu.my Please click on the link in the email within 60 minutes to activate your remote access.

### Check your email and select on the link within 60 minutes to activate remote access.

Dear Customer.

Thank you for choosing the remote access activation option. To confirm please use the link below.

#### Activate your remote access

This confirmation link is only for c.lundy@elsevier.com, please do not forward this message.

Regards,

The ClinicalKey team.

Data Protection Notice: Copyright © 2016. Elsevier B.V. All rights reserved. | Elsevier Website Privacy Policy: www.elsevier.com/privacypolicy ClinicalKey® is a registered trademark of Elsevier Properties S.A., used under license. Elsevier B.V. Registered Office: Radarweg 29,1043 NX Amsterdam, The Netherlands, Reg. No. 33156677, BTW No. NL005033019B01.

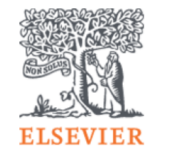

 $Clif$ 

## You can now access to the full content of ClinicalKey remotely by key in the search term in the search box below.

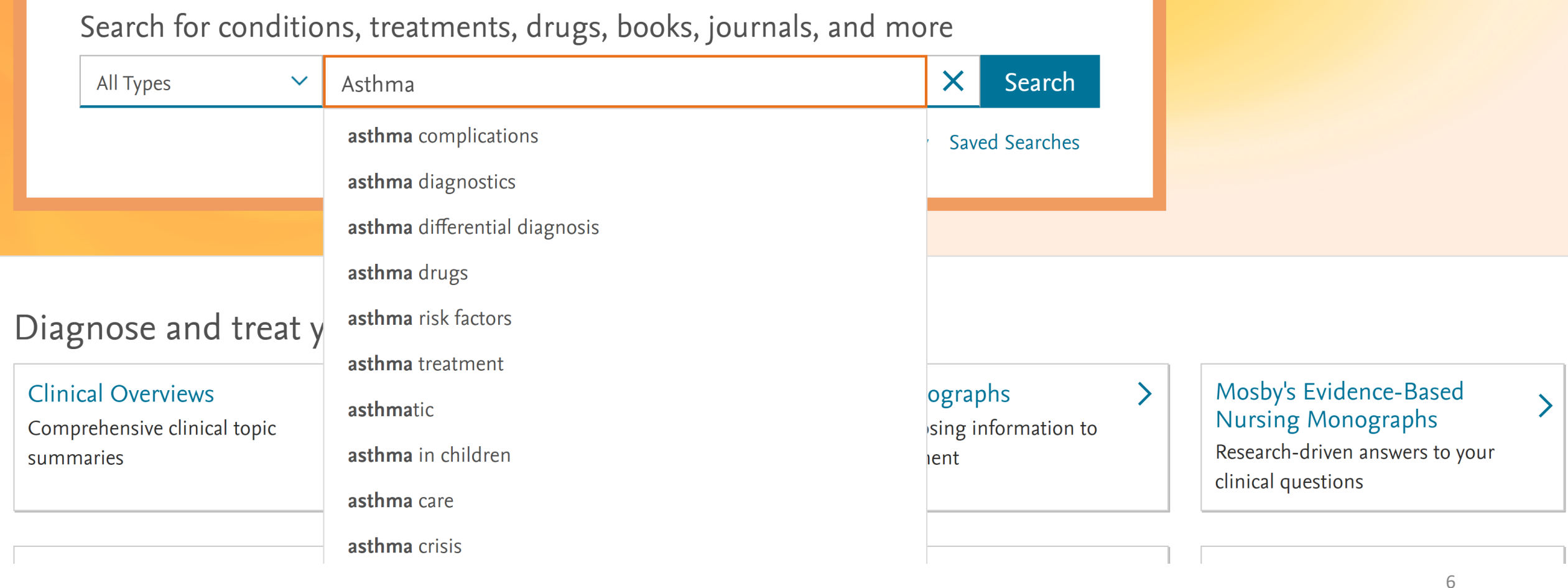

 $\equiv$ 

### **Steps to download and install ClinicalKey Mobile App**

- Open the App Store on your mobile device.
	- $\bullet$  [iOS](https://apps.apple.com/us/app/clinicalkey/id1041998175)

**[Android](https://play.google.com/store/apps/details?id=com.elsevier.cs.ck&hl=en_US&gl=US&pli=1)** 

- 2. Search for *ClinicalKey*
- 3. Click to download and install (this requires you to register to ClinicalKey prior installing).

After completing these steps, you will be able to start using the mobile app.

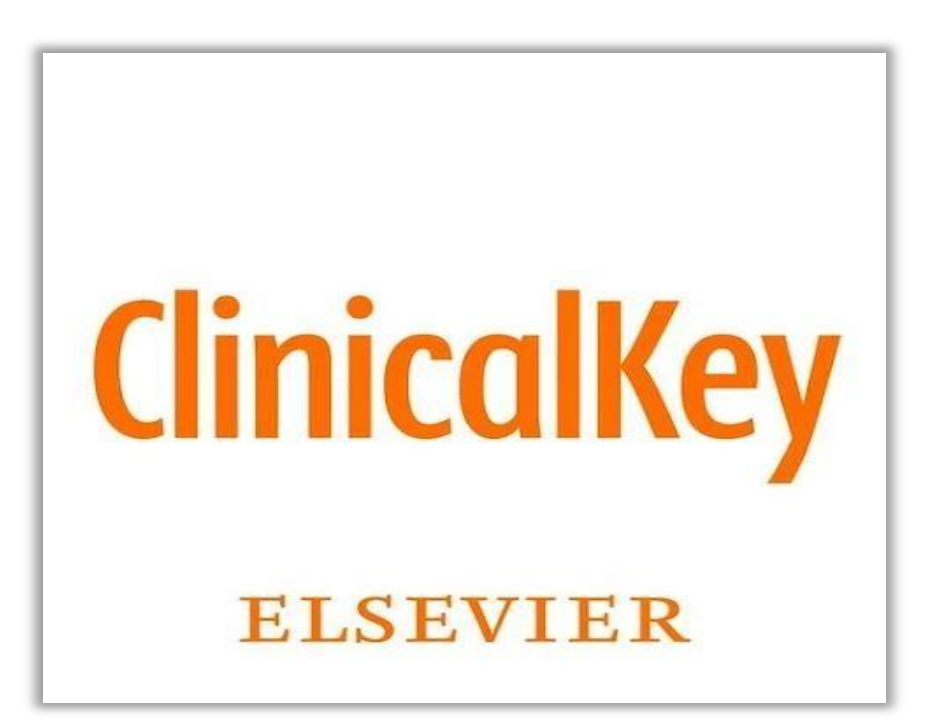

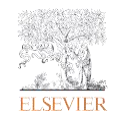

## Choosing your product and edition

- Open the ClinicalKey app.
- 2. Select the **ClinicalKey** option and click 'Next' (Fig. 1).
- 3. Choose the appropriate subscription edition from the options provided and click 'Get Started' (Fig. 2):
	- ClinicalKey (Global/English) Or ClinicalKey South Asia

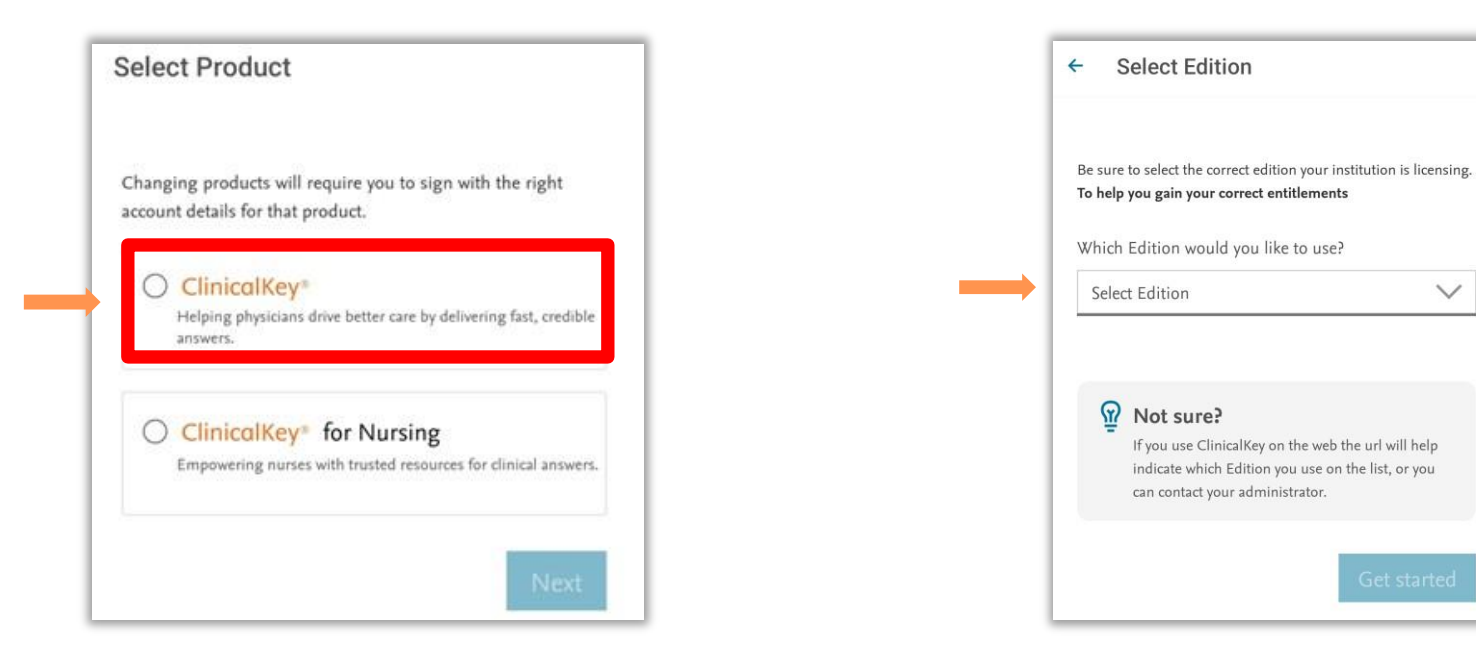

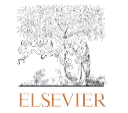

**Figure 1***.* Select Product screen. **Arrow, Next button.** 

**Figure 2***.* Select Edition screen. *Arrow,*Get Started button.

 $\checkmark$ 

## Accessing via your institution

- 1. Click the*Access viayour institution* button to proceed **(Fig. 3)**.
- 2. Enter your registered email address (xxx@unisza.edu.my) and password to continue **(Fig. 4)**.

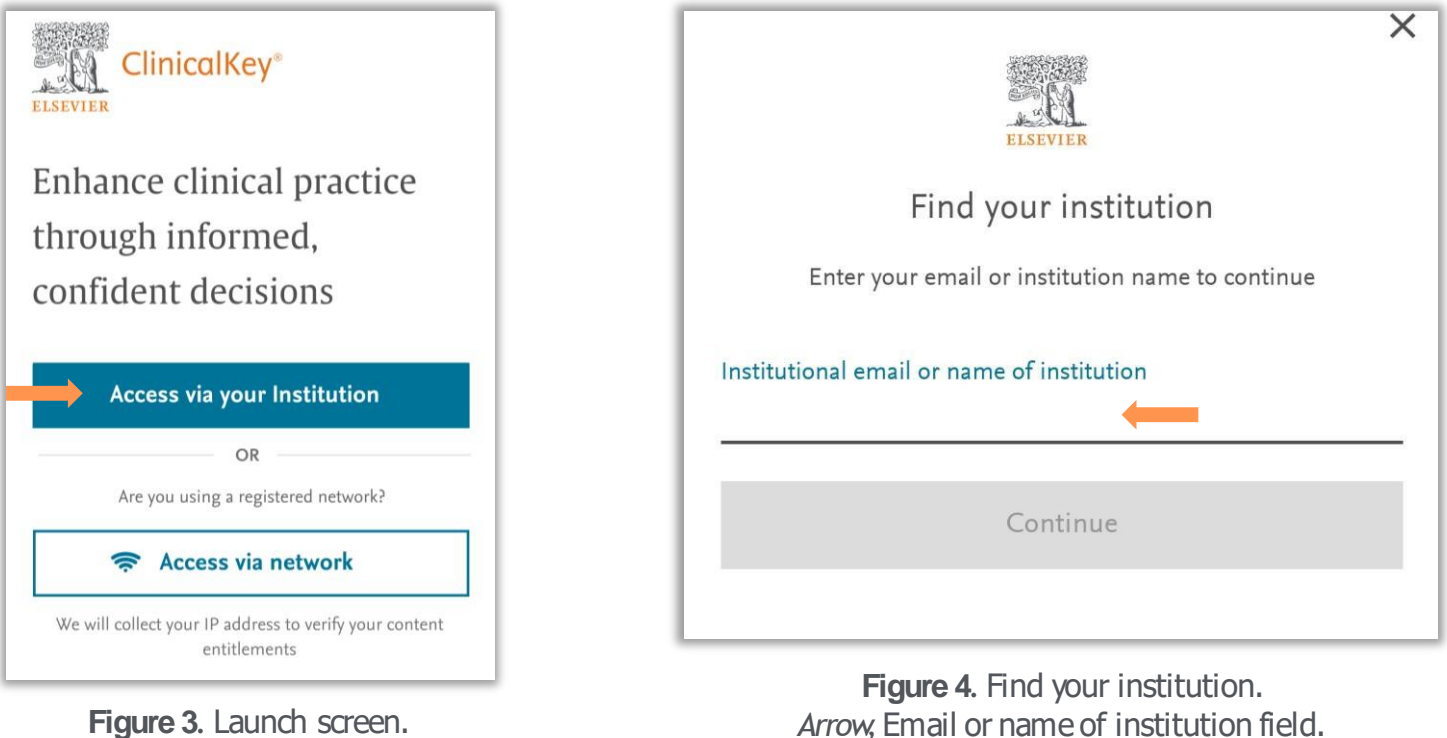

**Figure 3***.* Launch screen. *Arrow,Access via Your Institution* button.

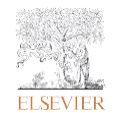

1. You have successfully installed the mobile app if you see this page.

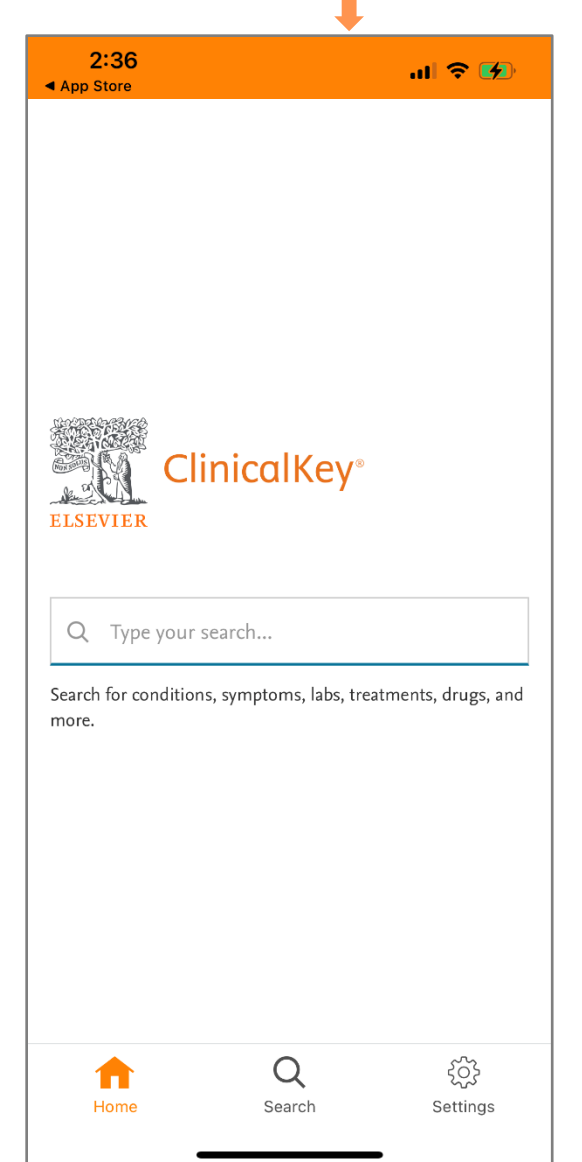

2. Input a keyword to search and use Filter to customize and narrow search results.

Filter

 $\checkmark$ 

 $\checkmark$ 

 $\checkmark$ 

clear all

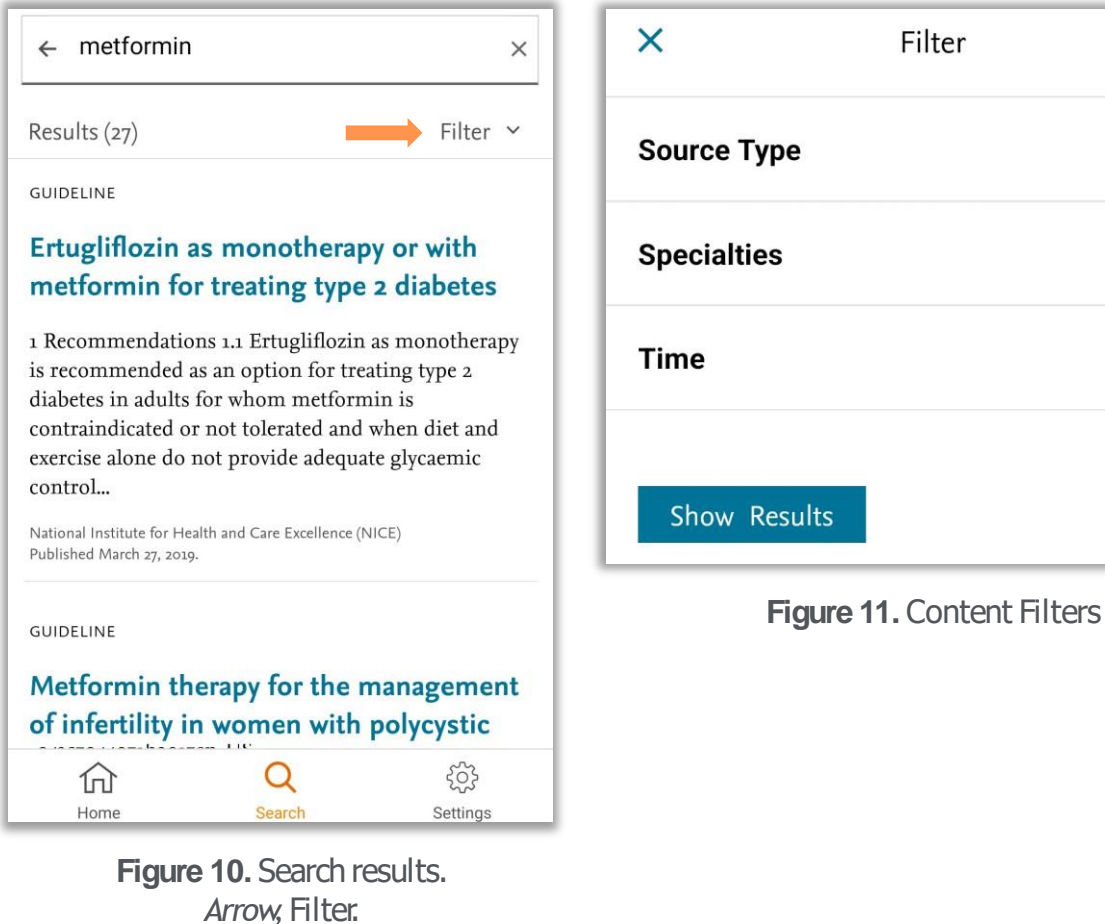

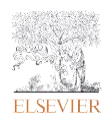

# **Saving Content**

- 1. From the search results page, click the title link of the desired item.
- Select the *Favorite* icon  $\heartsuit$  to save the content into your SavedContent **(Fig. 12)**.
- 3. To visit your Saved Content, choose the Settings option in the lower app bar.
- 4. Select*MyFavorites*under'AppAccess.'
- 5. Return to any of your saved items within the  $'My$ Favorites' list**(Fig. 13).**

*Please note: Saving content and other personalizationfeatureswill display only when logged in with a personal profile enabled with remote access.*

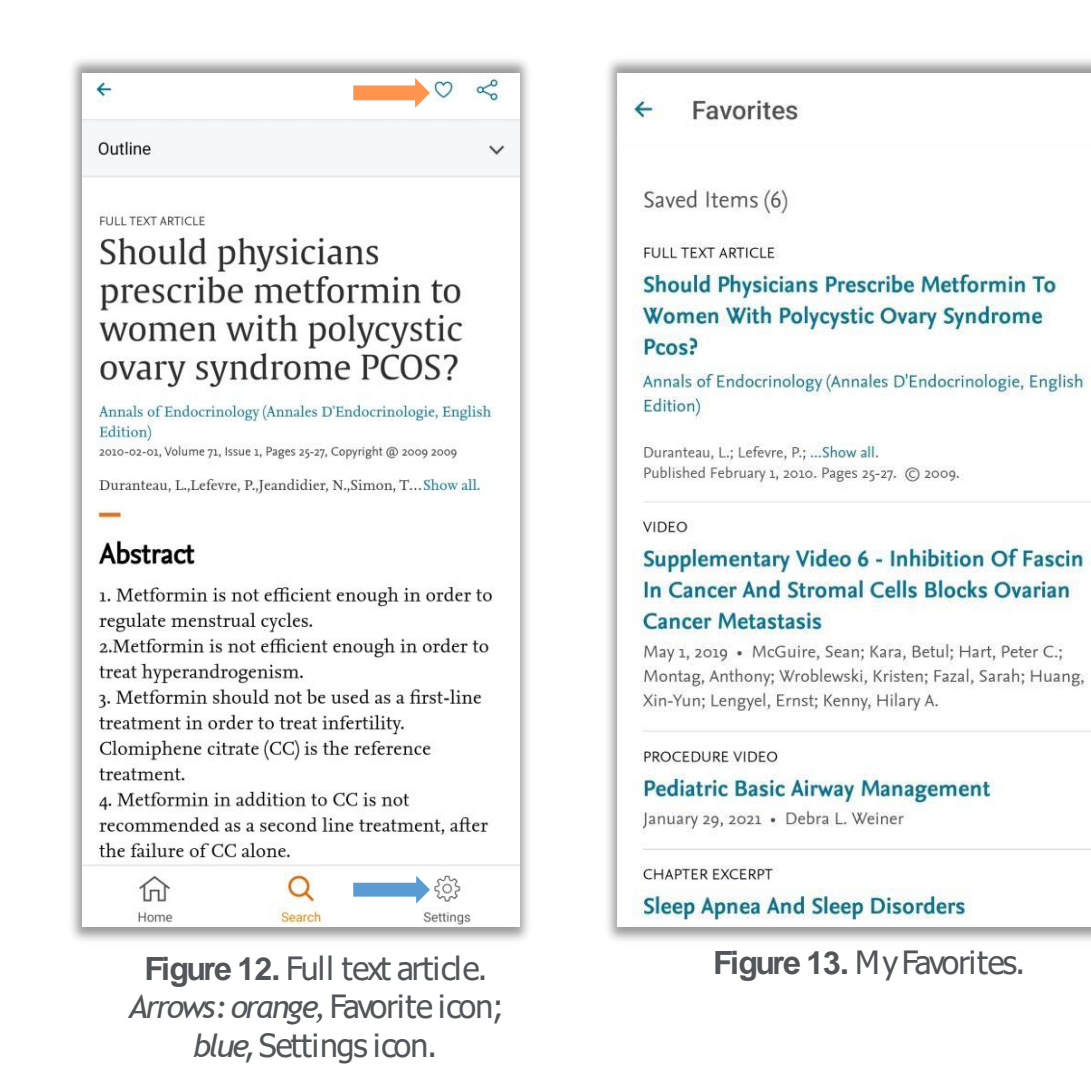

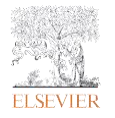

# **Sharing Content**

The Share function allows you to create a link that can be emailed or texted to a colleague. The link can also be used to post onto social media platforms or discussion forums. Access to shared content is defined by the user and their affiliated ClinicalKeysubscriptions.

- 1. From the search results page, click the title link of the desired item.
- 2. Select the *Share* icon  $\ll$  in the upper right. (Fig. 14).
- 3. Your mobile device will present the sharing options available.

*Please note: Sharing content and other personalizationfeatureswill display only when logged in with a personal profile enabled with remote access.*

For further assistance, please contact:

#### **Carol Chia** +6014 330 91065

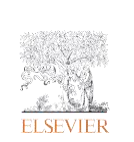

carol.chia@edconnectsb.com

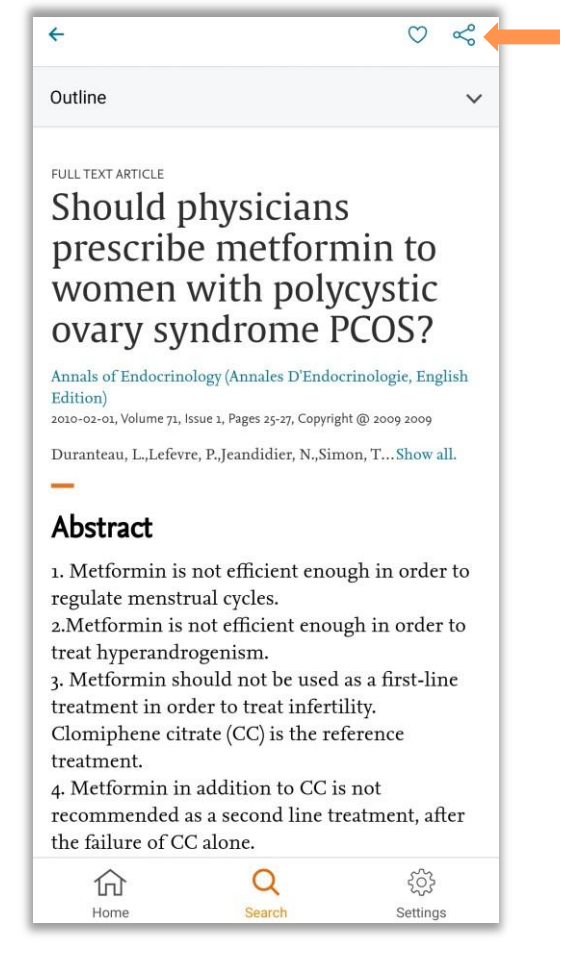

**Figure 14.** Full text article. *Arrow,* Share icon.